# **Core Search Parameters**

## Core Search Parameters

Some parameters are used on multiple search forms. The most common of these are reproduced below.

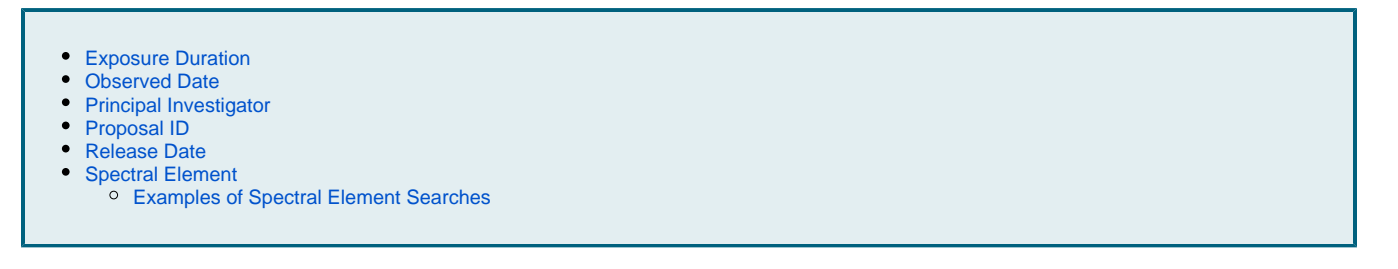

### <span id="page-0-0"></span>Exposure Duration

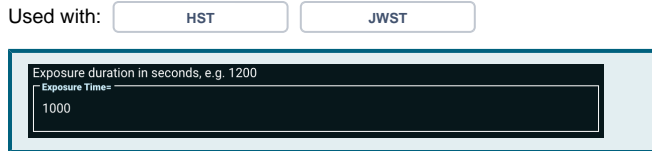

#### <span id="page-0-3"></span><span id="page-0-1"></span>Observed Date

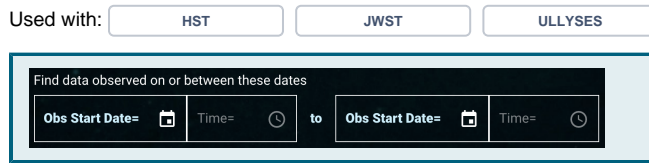

#### The **'Exposure Time'** component, a [Numeric field](https://outerspace.stsci.edu/display/MASTDOCS/Search+Parameter+Overview#SearchParameterOverview-param_numerics), allows querying for observations based on exposure durations, in seconds. Type a number, conditional operation, or a range.

The **'Observation Start Date'** Component is a [DateTime field](https://outerspace.stsci.edu/display/MASTDOCS/Search+Parameter+Overview#SearchParameterOverview-param_datetimes).

To constrain data by Date and/or Time, use the format: yyyy-mm-dd in the **'Obs Start Date'** field and hh:mm:ss in the **'Time'** field. Note the **'Time'** field is not required.

Shortcuts are available in these fields. Entering just a year in the **'Ob s Start Date'** field will default to January 1st of the year, e.g., entering just '2001' is the same as entering '2001-01-01'. Entering just a year and month will default to the 1st of that month, e.g., entering just '2001-04' is the same as entering '2001-04-01'. Entering partial times will fill in the rest with zeroes, e.g., entering '15' in the 'Time' field is the same as entering '15:00:00', and entering '11:30' is the same as entering '11:30:00'.

In addition to directly typing in an exact date/time, this component offers a built-in calendar and clock to set the parameters.

#### <span id="page-0-2"></span>Principal Investigator

Used with: **HST JWST** 

The **'Principal Investigator'** component is a [String field.](https://outerspace.stsci.edu/display/MASTDOCS/Search+Parameter+Overview#SearchParameterOverview-param_strings) Type an exact surname or a character string to enable a type-ahead menu. Once the type-ahead menu pops out, scroll through the surname list and select a name. 'Wildcard' search, 'Exclude' search, and search by 'Multiple' entries are allowed, but will not work with the typeahead drop-down list.

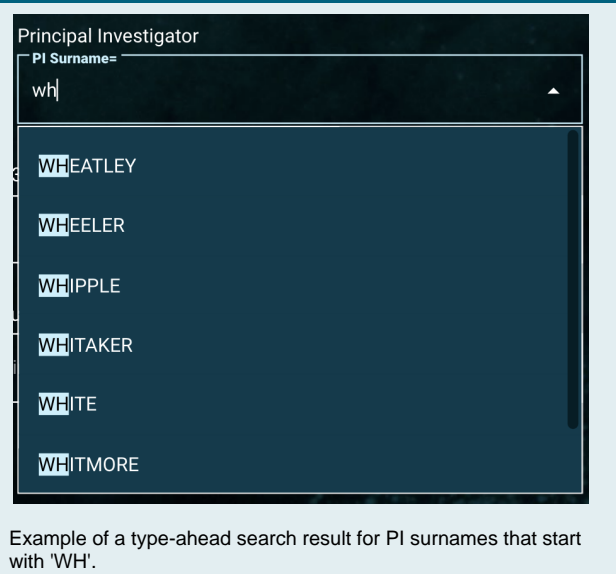

### Proposal ID

<span id="page-1-0"></span>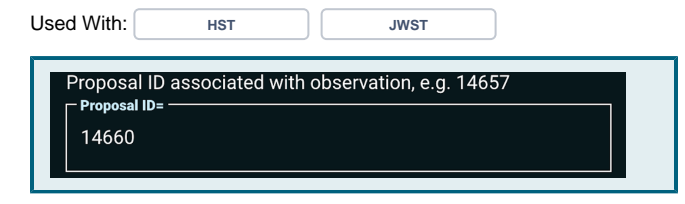

The **'Proposal ID'** component allows search by proposal ID number (s) assigned to observation(s). Note that for some data collections, this might refer to Proposal ID or Guest Investigator ID.

This component is a [Numeric field](https://outerspace.stsci.edu/display/MASTDOCS/Search+Parameter+Overview#SearchParameterOverview-param_numerics), so it allows an exact match, conditional search (for example, >= 14657) or a range search (for example, 12500 .. 12600). Type the Proposal ID with a preferred numeric search operation.

#### Release Date

<span id="page-1-1"></span>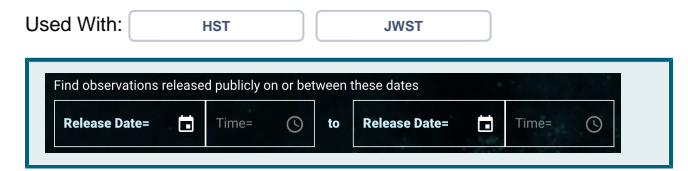

Much like the Observed Date component, **'Release Date'** is also a [D](https://outerspace.stsci.edu/display/MASTDOCS/Search+Parameter+Overview#SearchParameterOverview-param_datetimes) [ateTime field](https://outerspace.stsci.edu/display/MASTDOCS/Search+Parameter+Overview#SearchParameterOverview-param_datetimes). An Observation is considered "released" when it becomes available to people outside the Principal Investigator Team; depending on the exclusive access period, this could be instant or take up to a year.

See [the Observed Date component](#page-0-3) for tips on how to use this component.

### <span id="page-1-2"></span>Spectral Element

Used With: **HST JWST ULLYSES**

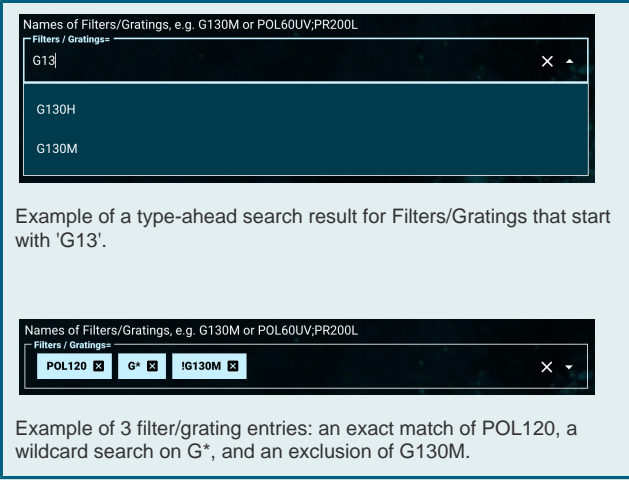

The **'Spectral Element'** refers to filters, gratings, both, or combination filter sets such as 'POL120UV;F330W' depending on the data collection.

One or more filters or gratings can be entered into the **'Filters/ Gratings'** box. Press 'tab', 'return', or 'comma' on your keyboard to finish entering the filter/grating name (clicking off the text box will also work).

Upon entering a filter/grating, it will be added and surrounded by a light-blue color. The filter/grating shown will be included as a search filter.

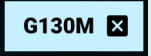

The 'X' mark right next to each entry can used to remove a filter/grating.

This field supports type-ahead. Once a key is pressed, a list of filters /gratings that contain that text will be shown. Browse through the suggested list to find the one being searched for, and then click to select it.

Since there are many options for searching based on the filter /grating list, we expand the description with more examples below. This component is a String Field, so there are various ways to constrain the search. Below are some examples of how to use these constraints. Experiment with other options for further constraining the search.

#### <span id="page-2-0"></span>**Examples of Spectral Element Searches**

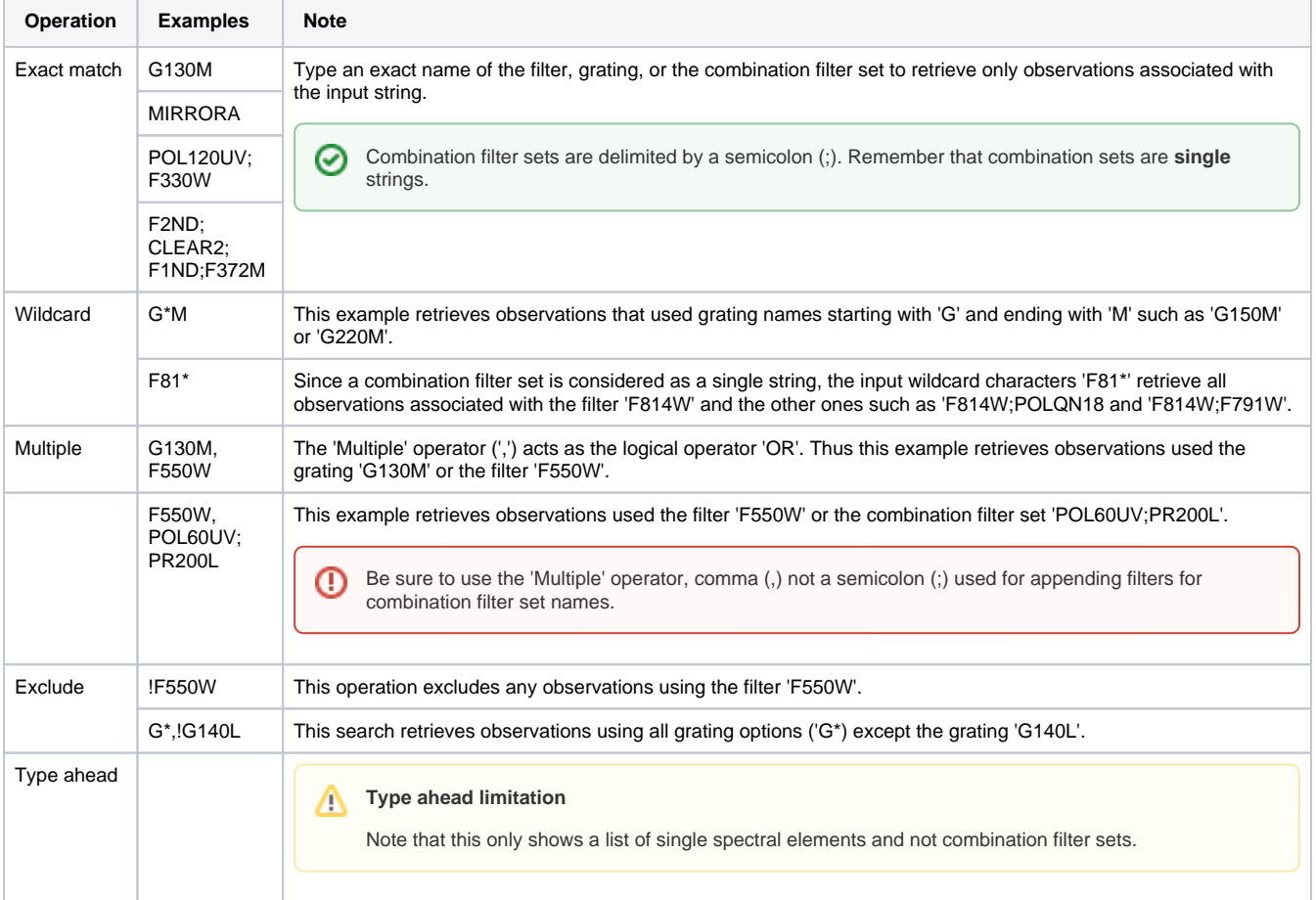